<span id="page-0-0"></span>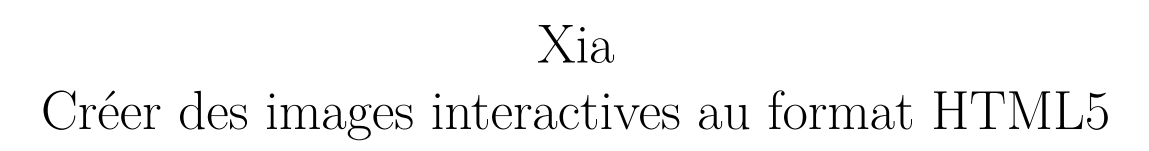

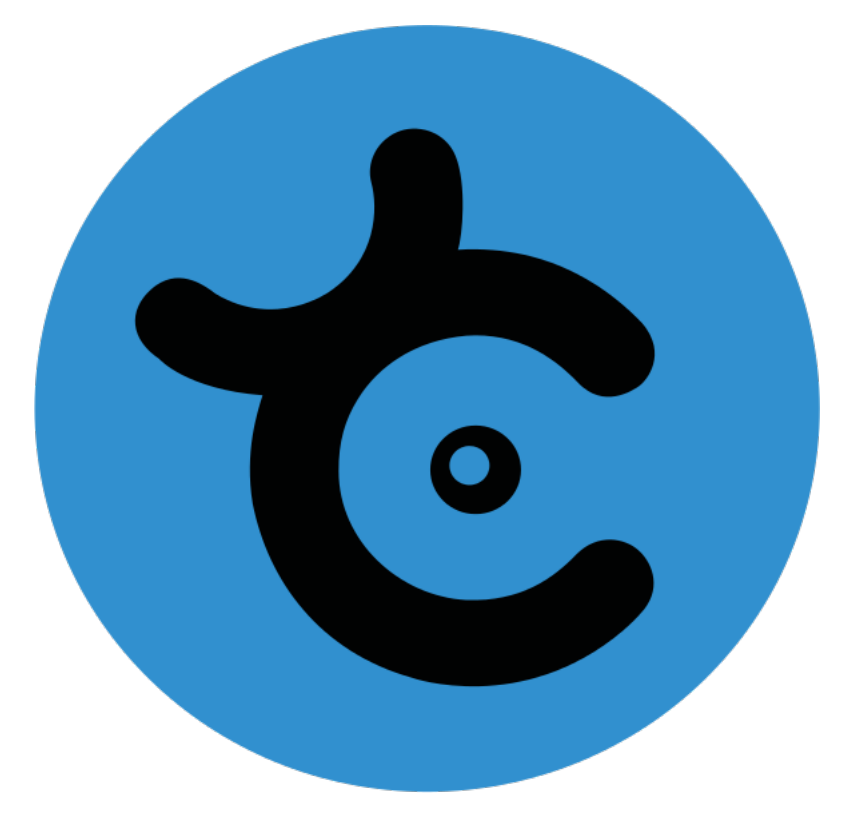

18 décembre 2014

# **Table des matières**

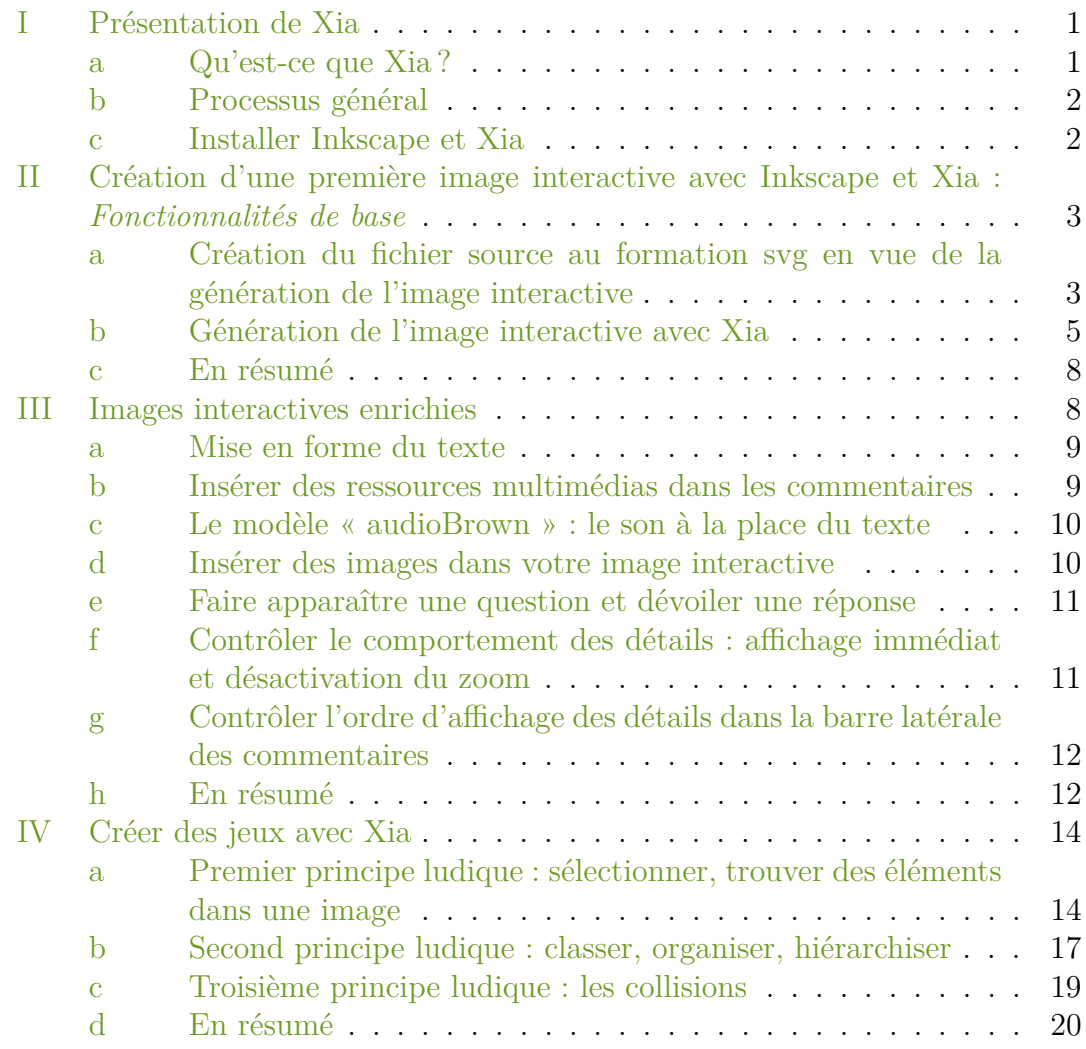

# <span id="page-1-0"></span>**I Présentation de Xia**

#### <span id="page-1-1"></span>**a Qu'est-ce que Xia ?**

Xia est un logiciel libre développé par des enseignants de l'académie de Versailles. Il est distribué sous la licence [GPLv3.](http://www.gnu.org/copyleft/gpl.html) Le logiciel xia-converter a pour fonction de transformer un fichier svg en une animation interactive html5. Xia permet de générer des jeux et activités interactives : jeux de glisser-déposer, sélection, discrimination, etc.

Les premières parties de cette documentation (voir la partie [II\)](#page-3-0) sont consacrées à la réalisation d'une image interactive simple : détails détourés et commentaires en texte sans mise en forme. Par la suite, vous apprendrez à créer des images interactives enrichies (voir la partie [III\)](#page-8-1). Dans les dernières parties (partie [IV\)](#page-14-0), vous découvrirez comment créer des jeux.

> Tous les exemples utilisés sont visibles en ligne (les liens pour visualiser les animations et télécharger les fichiers sources sont indiqués en début de chaque section). À la fin de chaque partie, une rubrique « En résumé » rappelle les points essentiels à retenir pour créer une image interactive.

# <span id="page-2-0"></span>**b Processus général**

LS

Xia n'est nécessaire qu'à la toute fin du processus de création. Comment vous pouvez le constater sur l'illustration [1,](#page-2-2) l'essentiel du travail est réalisé avec un logiciel de dessin vectoriel. Nous recommandons l'utilisation du logiciel libre et multi-plateforme [Inkscape,](http://www.inkscape.org/) intuitif et simple (Inkscape sera d'ailleurs utilisé dans cette documentation)<sup>[1](#page-2-3)</sup>.

<span id="page-2-2"></span>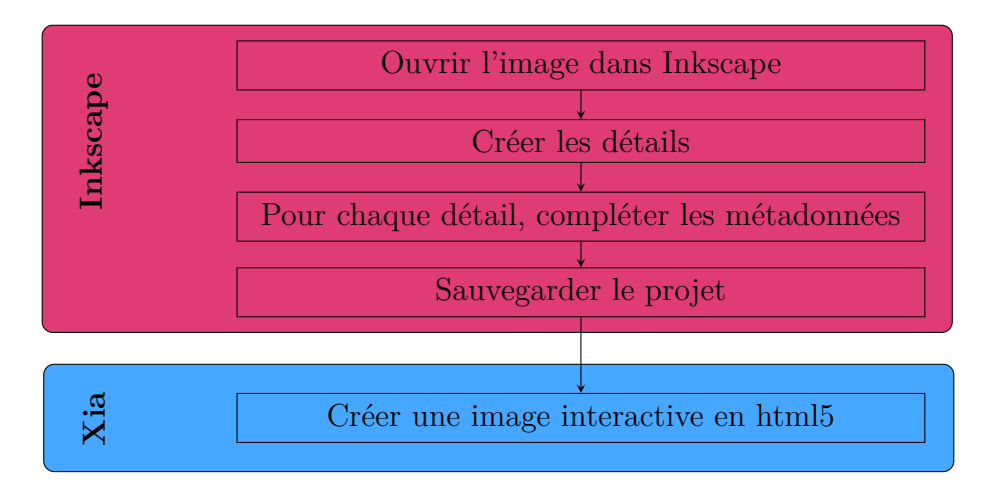

Figure 1 – Processus de création d'une image interactive avec Xia

Si vous possédez des projets créés avec le logiciel ImagesActives (fichiers possédant une extension .xia), vous pouvez changer l'extension de ces fichiers en .zip, les dézipper, récupérer le fichier svg se trouvant dans le répertoire ainsi obtenu et ouvrir celui-ci avec Inkscape. Si vous utilisez GNU/Linux, explorez le .xia et récupérez le fichier svg.

## <span id="page-2-1"></span>**c Installer Inkscape et Xia**

LS

L'installation d'Inkscape et de Xia sont les seuls prérequis pour la poursuite de la lecture de cette documentation. Vous trouverez les informations nécessaires à l'installation de ces logiciels sur leurs sites web respectifs [2](#page-2-4) .

<span id="page-2-3"></span><sup>1.</sup> Il est toutefois possible d'utiliser LibreOffice Draw.

<span id="page-2-4"></span><sup>2.</sup> Voir le site d['Inkscape](http://www.inkscape.org/) et celui de [Xia.](http://xia.dane.ac-versailles.fr/)

# <span id="page-3-0"></span>**II Création d'une première image interactive avec Inkscape et Xia :** *Fonctionnalités de base*

<span id="page-3-1"></span>**a Création du fichier source au formation svg en vue de la génération de l'image interactive**

> Visualisez l['image interactive](http://xia.dane.ac-versailles.fr/demo/tuto/xia1) créée pour cette partie de la documentation.

Téléchargez le fichier source au format [svg.](http://xia.dane.ac-versailles.fr/demo/tuto/xia1/svg/xia1.svg)

Les manipulations décrites dans cette partie de la documentation vous permettront de créer une image interactive « basique », comprenant :

– Détails zoomables

**R** 

– Commentaires uniquement constitués de texte non mis en forme

Une fois l'image choisie, ouvrez-la dans Inkscape

Fichier  $\rightarrow$  Ouvrir

Quand Inkscape vous demande de choisir entre Lier ou Incorporer l'image, choisissez Incorporer.

Les informations renseignées dans la fenêtre de dialogue des Métadonnées du document (menu Fichier) seront incluses dans l'image interactive : le titre, le créateur, les droits, . . .. Il est donc fortement recommandé de renseigner ces informations (vous pouvez voir le résultat final sur l'illustration  $2^{\frac{3}{2}}$  $2^{\frac{3}{2}}$  $2^{\frac{3}{2}}$ .

<span id="page-3-2"></span>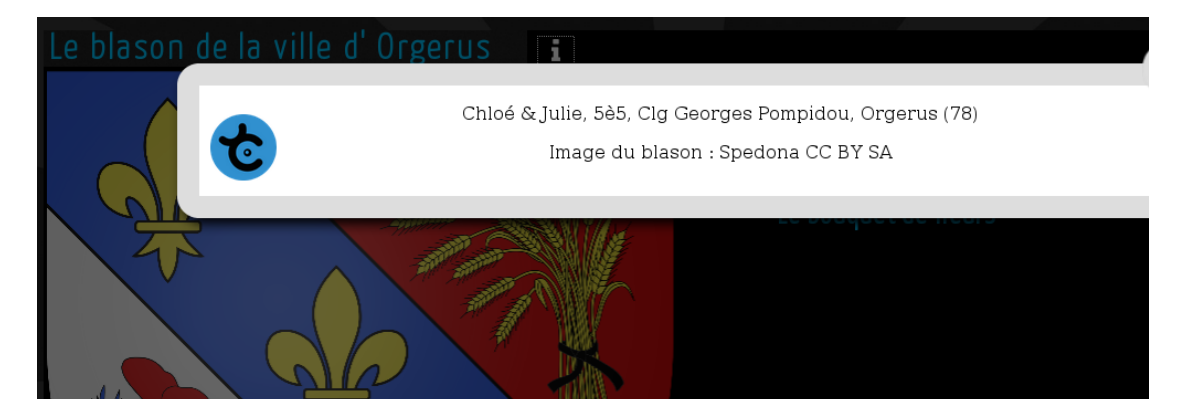

Figure 2 – Le titre renseigné dans les métadonnées du document apparaissent au-dessus de l'image interactive et donnent son nom à la page web l'affichant. Le créateur et les droits associés apparaissent dans la pop up accessible via l'icône « i » située à droite du titre de l'image-active.

Vous pouvez sauvegarder votre projet au format svg dès le début du travail, en allant dans le menu Fichier  $\rightarrow$  Enregistrer sous...

Vous pouvez, par souci de clarté, supprimer l'extension d'origine de votre image dans le champs Nom de la fenêtre de dialogue. Enfin, dans le menu déroulant, choisissez le format de fichier Inkscape svg :

<span id="page-3-3"></span>SVG Inkscape (\*.svg).

<sup>3.</sup> Les champs « auteur » et « droits » apparaissent pour leur part dans la fenêtre « À propos », symbolisé par l'icône cliquable en forme de lettre « i ».

De nombreux outils d'Inkscape peuvent être utilisés pour détourer les détails qui deviendront actifs dans l'animation générée par Xia. Parmi ceux-ci :

 $\overline{\phantom{a}}$  Créer des rectangles et des carrés

- Créer des cercles, des ellipses et des arcs
- $-\frac{20}{2}$  Dessiner des lignes à main levée

 $-\sqrt{2}$  Tracer des courbes de Bézier et des segments de droite

Sans rentrer dans le détail du fonctionnement de ces différents outils<sup>[4](#page-4-0)</sup>, sachez que l'outil Tracer des courbes de Bézier et des segments de droit permet de détourer "clic par clic" (les points de construction du polygones sont alors appelés des « nœuds »). Vous pouvez refermer votre polygone en cliquant sur le premier nœud de ce même polygone. Vous pouvez dessiner des Courbes de Bézier en gardant le clic de votre souris enfoncé après avoir créé un nœud, puis en déplaçant le curseur pour faire apparaître les poignets de contrôle afin de modifier la forme de la courbe.

 $\hat{\mathbf{c}}$ 

Si vous laissez une forme ouverte dans Inkscape (une courbe par exemple), Xia refermera automatiquement celle-ci en joignant son point de départ et d'arrivée.

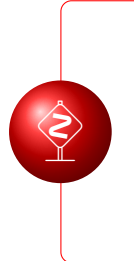

LS

L'ordre de création des détails dans Inkscape sera respecté dans l'image interactive au format html5 (par exemple, le premier détail détouré dans Inkscape apparaîtra en haut dans le modèle accordéon ou en numéro 1 dans le modèle boutons). Si vous souhaitez changer cet ordre sans avoir à recréer tous les détails, lisez la rubrique [f.](#page-11-1)

Une fois les détails détourés, vous pouvez les sélectionner avec l'outil Sélectionner et transformer des objets afin de les redimensionner, les déplacer, etc.. . .

> Si vous avez des difficultés pour sélectionner un détail que vous avez détouré, appliquez-lui une couleur de fond. N'importe quelle couleur fera l'affaire, sauf noir et blanc (pour comprendre pourquoi, lisez la rubrique [f\)](#page-11-1).

Vous pouvez accéder au Propriétés de l'objet (voir l'illustration [3\)](#page-5-1) par un clic-droit sur le détail détouré. À partir de là, vous accédez à une fenêtre de dialogue vous permettant d'ajouter le texte qui sera associé au détail dans l'image interactive.

Les deux champs devant nécessairement être renseignés dans cette fenêtre sont les champs Titre et Description. Le titre deviendra celui du détail, la description son commentaire. N'oubliez pas de cliquer sur le bouton Définir avant de fermer la fenêtre des Propriétés de l'objet.

Le processus décrit ci-dessus doit également être effectué avec l'image de fond : le titre et la description de celle-ci serviront d'introduction générale à l'image interactive (il s'agit d'un titre et d'un commentaire qui ne sont pas reliés à un

<span id="page-4-0"></span><sup>4.</sup> Pour cela, lire le [manuel d'Inkscape](http://inkscape.org/doc/shapes/tutorial-shapes.fr.html) ou [le manuel Floss.](http://en.flossmanuals.net/inkscape/)

<span id="page-5-1"></span>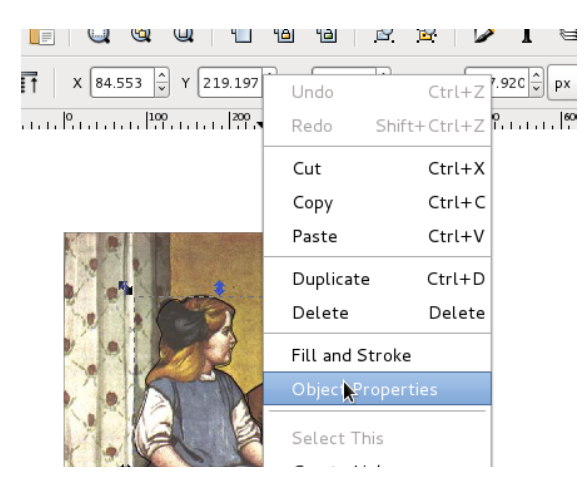

Figure 3 – Les Propriétés de l'objet permettent de renseigner le texte qui deviendra le commentaire du détail dans l'image interactive

détail particulier).

 $\hat{\mathbf{c}}$ 

## <span id="page-5-0"></span>**b Génération de l'image interactive avec Xia**

Quand tous les détails sont détourés et leurs métadonnées renseignées, Xia peut être lancé (voir l'illustration  $6$ ). Vous devez sélectionner votre fichier svg avec l'icône située en haut à gauche, choisir la qualité de l'export (voir l'illustration [4\)](#page-6-0), et enfin choisir un modèle d'export et un répertoire d'enregistrement de l'image interactive.

En cliquant sur l'une des icônes des modèles d'export, vous générez une série de fichiers et de répertoires. Ouvrez le fichier index.html dans un navigateur web pour voir votre image interactive au format html5.

> Ce fichier ne peut être séparé des autres pour que l'image-active fonctionne. Tous les autres fichiers et répertoires générés durant le processus d'exportation doivent obligatoirement être localisés dans le même répertoire (voir l'illustration [5\)](#page-6-1) pour que le fichier index.html fonctionne correctement. **Il est donc impératif de dédier un répertoire spécifique à chaque image-active générée**.

En réalité, puisque Xia est également une extension d'Inkscape, vous pouvez générez vos projets directement depuis ce logiciel : cliquez sur Extensions  $\rightarrow$ Divers  $\rightarrow$  Xia Édu, et choisissez directement la qualité, le modèle d'export, et le répertoire de destination.

<span id="page-6-0"></span>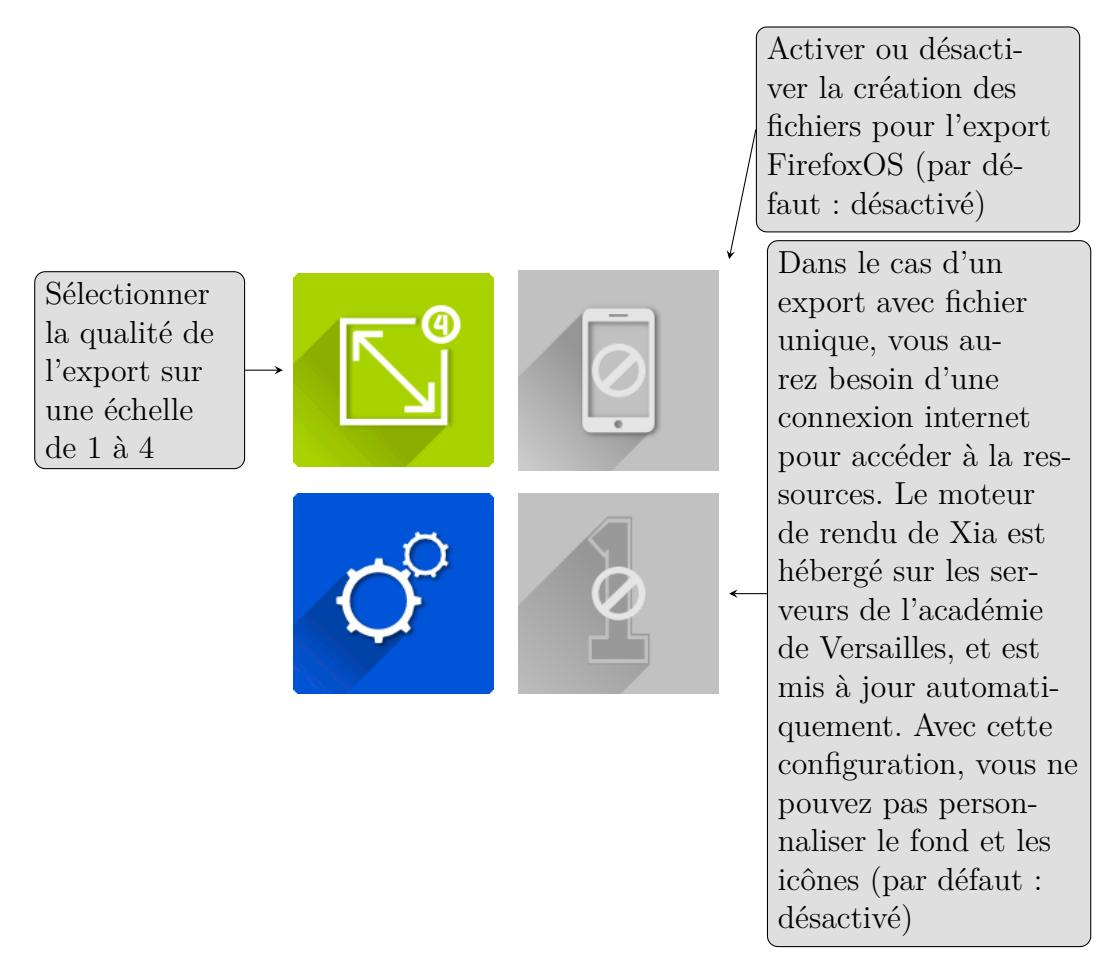

Figure 4 – Les options d'export de Xia

<span id="page-6-1"></span>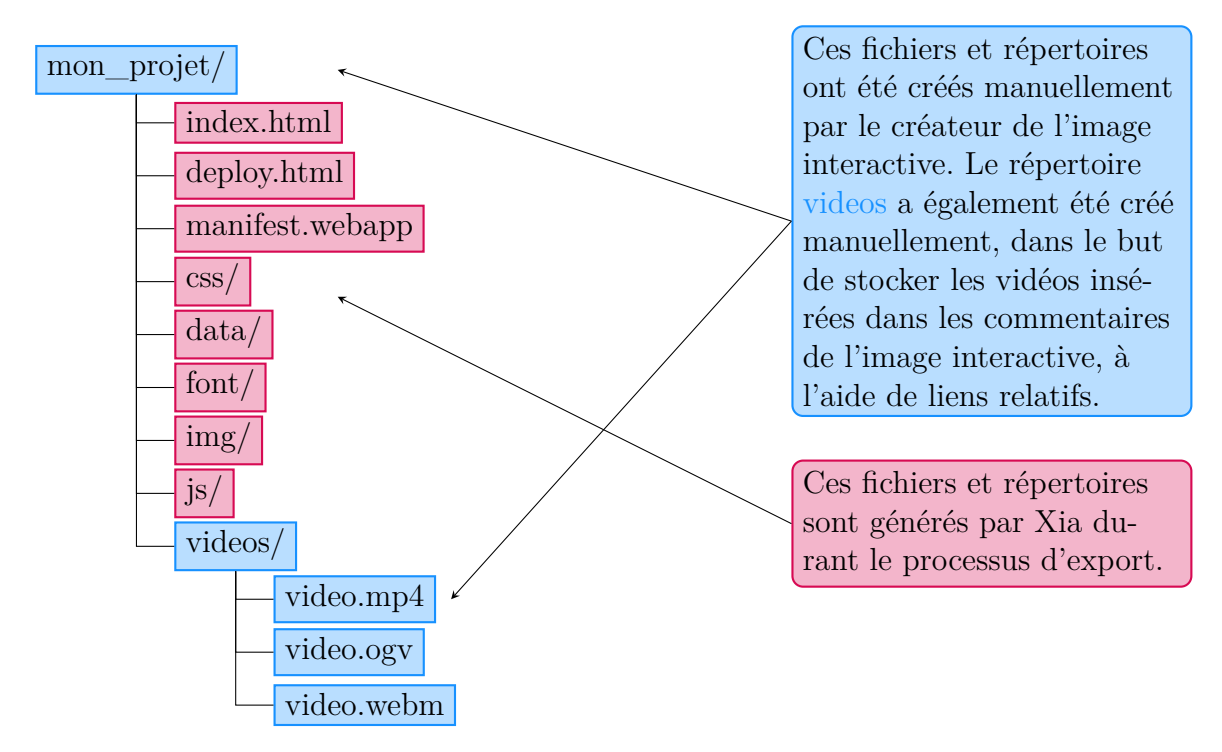

Figure 5 – Fichiers d'une image interactive avec l'export Firefox OS activé

<span id="page-7-0"></span>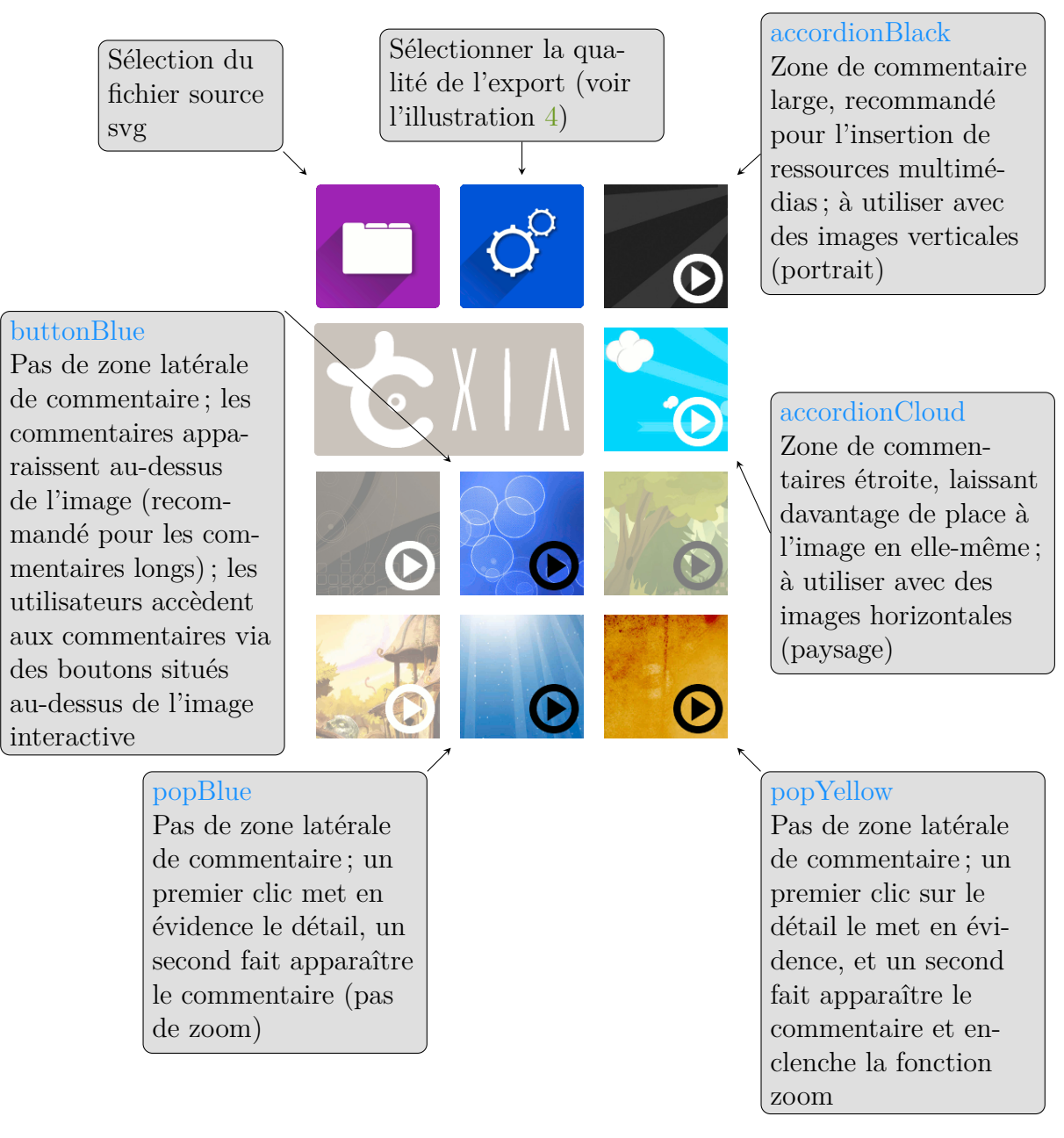

Figure 6 – Les modèles d'export de Xia

Si vous utilisez Xia avec GNU/Linux, vous pouvez générer vos animation html5 en utilisant le terminal avec la commande xia-converter. Les paramètres à utiliser sont -i pour indiquer le fichier en entrée, -o pour indiquer le répertoire d'export, et -t le template choisi. Ainsi : \$ xia-converter -i monfichier.svg -o ../dossier\_export/ -t accordionBlack Le template accordionBlack sera utilisé en cas d'erreur de syntaxe dans la désignation du template (paramètre -t).

#### <span id="page-8-0"></span>**c En résumé**

**R** 

LS

- 1. Une image interactive est construite dans Inkscape (au format svg). Xia ne fait que convertir ce fichier source svg en animation html5;
- 2. Le titre de l'image interactive doit être renseigné dans les Métadonnées du document ;
- 3. Le texte des détails est renseigné dans les Propriétés de l'objet, dans les champs Titre et Description ;
- 4. La description générale de l'image interactive doit être renseignée dans les Propriétés de l'objet de l'image de fond.

# <span id="page-8-1"></span>**III Images interactives enrichies**

Visualisez l['image interactive](http://xia.dane.ac-versailles.fr/demo/tuto/xia2) créée pour cette partie de la documentation.

Téléchargez le fichier source au format [svg.](http://xia.dane.ac-versailles.fr/demo/tuto/xia2/svg/xia2.svg)

Dans cette section, l'objectif demeure la création d'une image interactive « simple » (autrement dit, dans laquelle un détail fait apparaître un commentaire). Cependant, le texte des commentaires sera enrichi par une mise en forme ou des ressources multimédias.

### <span id="page-9-0"></span>**a Mise en forme du texte**

Afin de mettre en forme le texte, les balises indiquées dans l'illustration [7](#page-9-2) seront utilisées.

<span id="page-9-2"></span>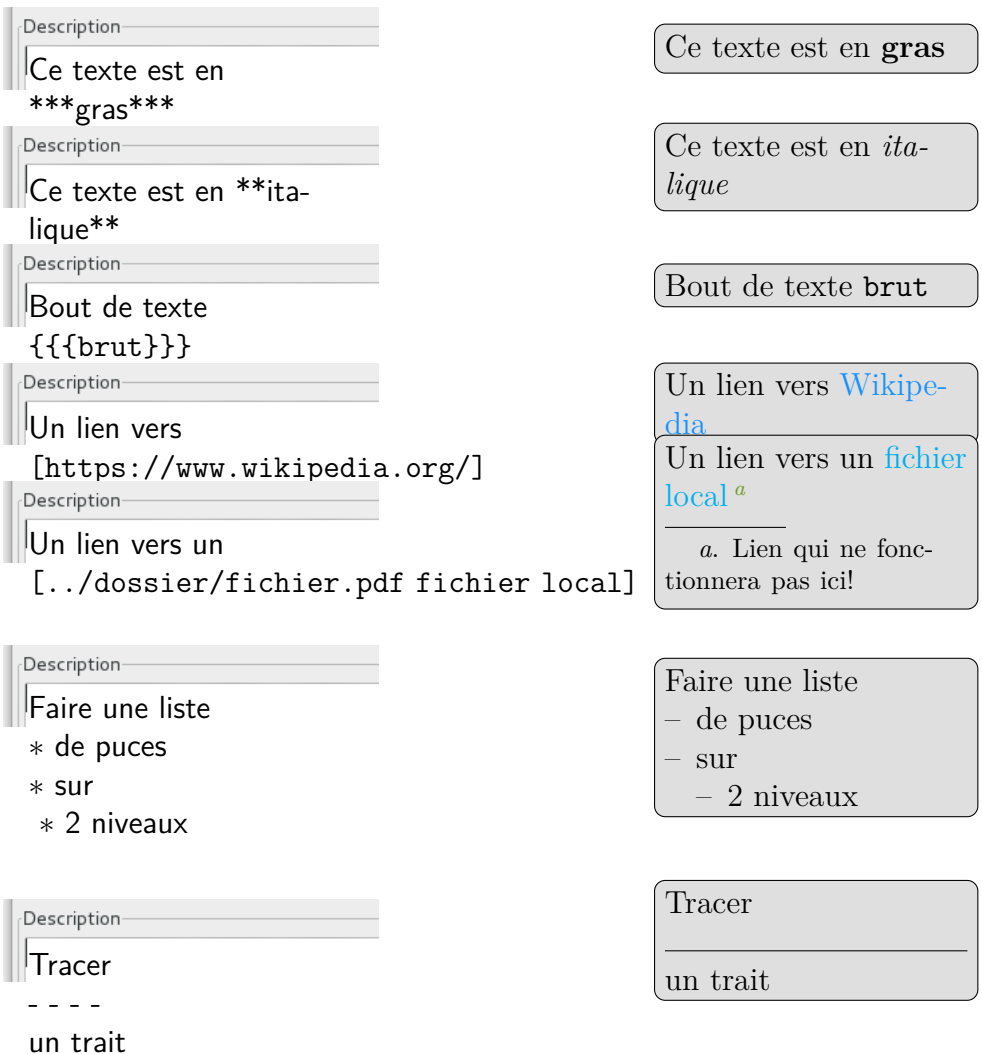

<span id="page-9-3"></span>Figure 7 – Balises de mise en forme du texte

# <span id="page-9-1"></span>**b Insérer des ressources multimédias dans les commentaires**

L'insertion de ressources multimédias dans les commentaires est chose assez aisée : copiez-collez l'url de la ressource (qu'elle soit absolue ou relative) ou le code iframe du service web utilisé pour héberger votre ressources, et Xia créera automatiquement un lecteur multimédia, pour peu que celle-ci (image, son, vidéo) fasse partie des formats supportés :

**Images** jpg, jpeg, png, gif

**Audio** ogg, mp3

**Video** ogv, webm, mp4

Le lien doit être inséré dans le champ Description des Propriétés de l'objet :

**Lien absolu** Si l'url de la ressource est

http://web.crdp.ac-versailles.fr/02546.ogg il suffit alors d'écrire cette url dans le champs Description des Propriétés de l'objet dans Inkscape.

**Lien relatif** Si le fichier de la ressource multimédia se trouve dans le répertoire d'export de l'image interactive, ou dans un répertoire contenu dans celui-ci, indiquez simplement le chemin vers le fichier, en considérant le répertoire d'export comme répertoire racine. Par exemple, si le fichier video.ogv se trouve dans le répertoire videos se trouvant lui-même dans le répertoire de l'image interactive, indiquez :

./videos/video.ogv

pour créer le lecteur. Le ./ signifie que le répertoire videos se trouve dans le répertoire d'exportation. On peut aussi utiliser ../ pour indiquer que la ressource se trouve dans le répertoire parent.

Tous les formats vidéos supportés par Xia ne sont cependant pas supportés nativement par tous les navigateurs web. Il est recommandé d'exporter les vidéos dans les 3 formats supportés par Xia, et de les déposer dans un seul et même répertoire (la seule différence entre ces trois vidéos étant donc leur extension).

Ainsi, même si un format particulier est renseigné dans la description (si l'on suit l'exemple précédent, ce serait videos/video.ogv), si le navigateur web est incapable de lire la ressource, il tentera automatiquement de lire les fichiers possédant le même nom mais une extension différnte.

La dernière possibilité consiste à insérer un code iframe. Celui-ci sera interprété et le lecteur du service web apparaîtra, donnant accès à la ressource.

#### <span id="page-10-0"></span>**c Le modèle « audioBrown » : le son à la place du texte**

Le modèle « audioBrown » est spécifiquement dédié à la création d'images interactives dans lesquelles les détails sont associés à des sons plutôt qu'à du texte.

Pour insérer des sons, vous utiliserez des liens absolus ou relatifs en suivant la méthode décrite dans la section [b.](#page-9-1) Si vous souhaitez que le son soit joué automatiquement à la sélection du détail, ajoutez la balise autostart après l'url de la  $ressource<sup>5</sup>$  $ressource<sup>5</sup>$  $ressource<sup>5</sup>$  :

#### sons/son detail 1.ogg autostart

#### <span id="page-10-1"></span>**d Insérer des images dans votre image interactive**

Des images au format png peuvent être ajoutées à l'image de fond. Pour faire cela, sélectionnez Fichier  $\rightarrow$  Importer dans Inkscape afin d'incorporer votre image.

L'image importée n'apparaîtra dans l'animation html5 qu'à une condition : que vous lui ayez appliqué un fond blanc dans Inkscape. Choisissez la couleur blanche dans la palette horizontale en bas de l'interface d'Inkscape (voir l'illustration [8\)](#page-11-2).

En indiquant une url dans le champ Titre des Propriétés de l'objet, cette image incorporée deviendra un lien cliquable.

<span id="page-10-2"></span><sup>5.</sup> La balise autostart fonctionne également avec les autres modèles d'export de Xia.

<span id="page-11-2"></span>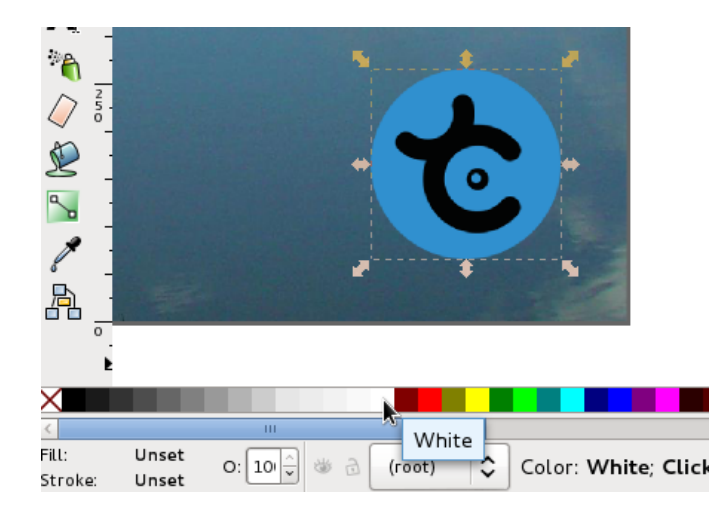

Figure 8 – Dans Inkscape, sélectionnez le png incorporé et appliquez-lui un fond blanc en sélectionnant cette couleur dans la palette horizontale, afin de le rendre visible une fois l'image interactive générée.

### <span id="page-11-0"></span>**e Faire apparaître une question et dévoiler une réponse**

Vous pouvez créer une icône cliquable, qui empêche temporairement un utilisateur de lire la suite du commentaire. Vous pouvez même demander à l'utilisateur d'indiquer un mot de passe pour lire la suite du commentaire.

Pour cela, utilisez dans la description les balises indiquées dans l'illustration [9.](#page-11-3)

<span id="page-11-3"></span>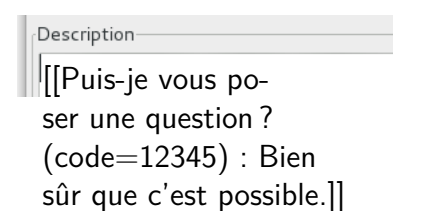

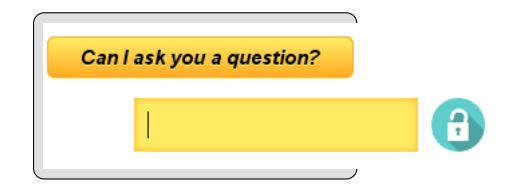

Figure 9 – Balises permettant de créer un bouton empêchant temporairement la lecture de la suite du commentaire.

Utilisez la balise [[  $(\ldots)$ ]] pour indiquer que vous souhaitez créer une icône, séparez le texte de la question de celui de la réponse avec la balise :, et ajoutez un code en insérant (code=mot\_de\_passe) avant la balise : <sup>[6](#page-11-4)</sup>.

# <span id="page-11-1"></span>**f Contrôler le comportement des détails : affichage immédiat et désactivation du zoom**

Par défaut, le comportement des détails d'une image interactive est le suivant :

- mise en valeur des détails au survol de la souris ou par un clic sur son titre dans les commentaires
- effet de zoom lors d'un second clic sur le détail actif<sup>[7](#page-11-5)</sup>

Ces deux comportements par défaut peuvent être modifiés si vous appliquez un fon[d](#page-10-1) noir ou blanc aux détails détourés (voir la section  $d$  et l'illustration  $8$ ) :

<span id="page-11-4"></span><sup>6.</sup> Le code n'est pas obligatoire. Souvenez-vous que vous pouvez utiliser tous les caractères que vous souhaitez dans le code, sauf le ).

<span id="page-11-5"></span><sup>7.</sup> Sauf dans le cas du modèle popBlue.

- **Détail avec un fond blanc** Dans l'image interactive, ces détails seront visibles immédiatement, sous la forme d'un aplat de couleur opaque, cachant l'image de fond ; une fois sélectionné, ce fond sera visible (le zoom demeure actif).
- **Détail avec un fond noir** Les utilisateurs devront cliquer pour activer le détail, mais l'effet de zoom est désactivé.

Conséquence logique : comme un détail ne saurait avoir simultanément un fond noir et un fond blanc, un détail ne peut donc être à la fois immédiatement visible et avoir le zoom désactivé.

# <span id="page-12-0"></span>**g Contrôler l'ordre d'affichage des détails dans la barre latérale des commentaires**

Par défaut dans une image interactive, les détails apparaissent verticalement en suivant l'ordre dans lequel ils ont été créés dans Inkscape (le premier détail créé dans Inkscape correspond à celui placé en haut dans la barre latérale de l'image interactive).

Pour changer cet ordre par défaut, nous utiliserons l'Éditeur XML, situé dans le menu Édition.

A priori complexe, cette fenêtre de dialogue est en réalité assez simple à utiliser : en sélectionnant une entrée de l'éditeur XML, le détail correspondant à celle-ci sera mis en évidence sur l'image. Il ne reste plus qu'à glisser-déposer celle-ci à l'endroit désiré (voir l'illustration [10\)](#page-12-2).

<span id="page-12-2"></span>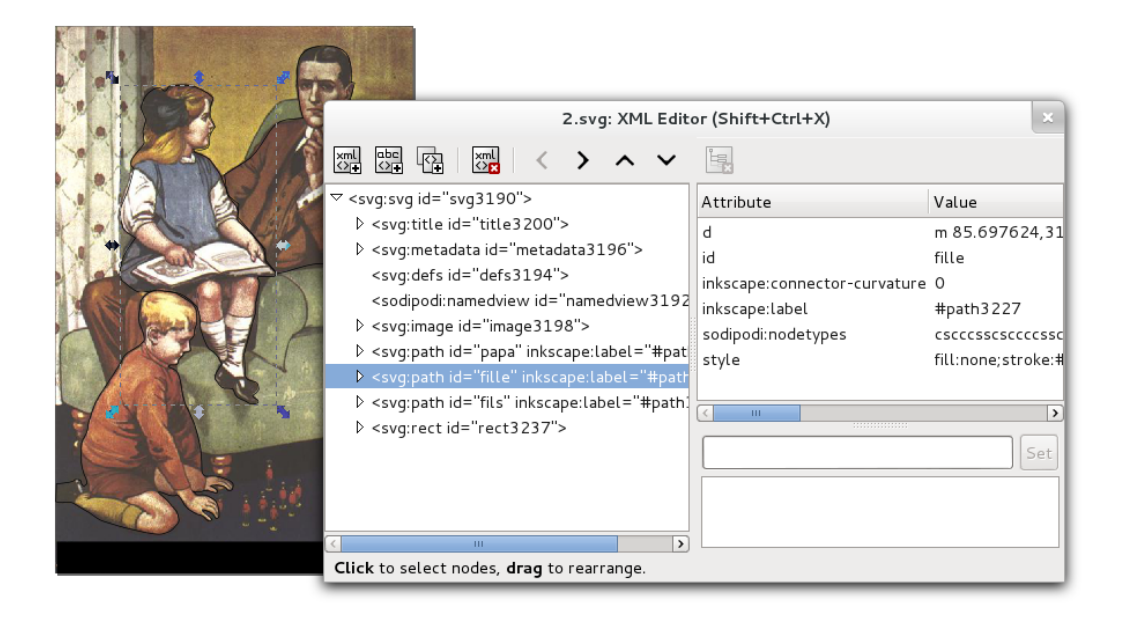

Figure 10 – L'éditeur XML d'Inkscape permet de contrôler l'ordre d'affichage des détails dans l'image interactive. Remarquez la mise en évidence d'un élément sur l'image de fond par simple sélection dans l'éditeur.

#### <span id="page-12-1"></span>**h En résumé**

1. Vous pouvez enrichir et mettre en forme le texte en utilisant des balises

- 2. L'enrichissement multimédia est possible par simple lien (relatif ou absolu) vers un fichier dont le format est reconnu par Xia
- 3. On ajoute des images sur l'image de fond en les incorporant et en leur appliquant un fond blanc
- 4. On peut modifier le comportement par défaut des détails en leur appliquant une couleur de fond (blanc ou noir)
- 5. L'ordre des détails de l'image interactive dépend de l'ordre de leur création dans Inkscape. Cependant, on peut utiliser l'éditeur XML d'Inkscape pour modifier cet ordre
- 6. Il est possible d'empêcher les utilisateurs d'accéder au commentaire en insérant une icône clicable et / ou un mot de passe

# <span id="page-14-0"></span>**IV Créer des jeux avec Xia**

Jusqu'à maintenant, cette documentation n'a traité que de la création d'image interactive « traditionnelle » : une image de fond, des détails détourés associés à des commentaires.

Ce type d'image interactive peut être utilisé en classe dans des situations très variées (les élèves découvrent progressivement une image, ou créent eux-mêmes une image interactive), mais Xia va plus loin avec de nouvelles fonctionnalités. On peut désormais créer des jeux, des activités, dans lesquelles l'utilisateur final a bien davantage à faire que de simplement cliquer sur des détails et lire du texte.

<span id="page-14-2"></span>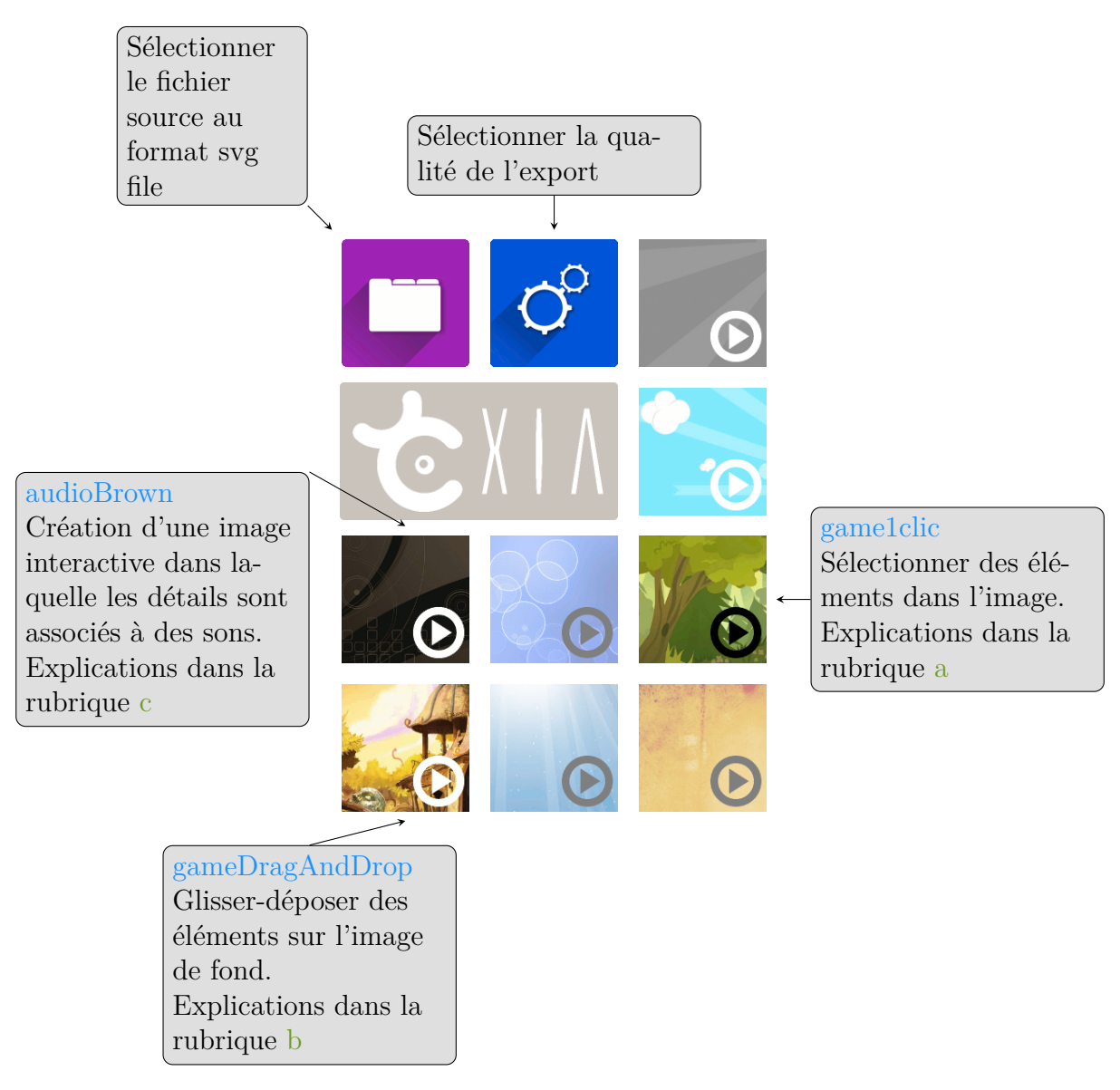

Figure 11 – Les modèles multimédias et ludiques de Xia

# <span id="page-14-1"></span>**a Premier principe ludique : sélectionner, trouver des éléments dans une image**

*Le principe ludique décrit dans cette partie de la documentation est le suivant : le joueur doit sélectionner des détails dans une image, quand il a sélectionné les*

<span id="page-15-2"></span>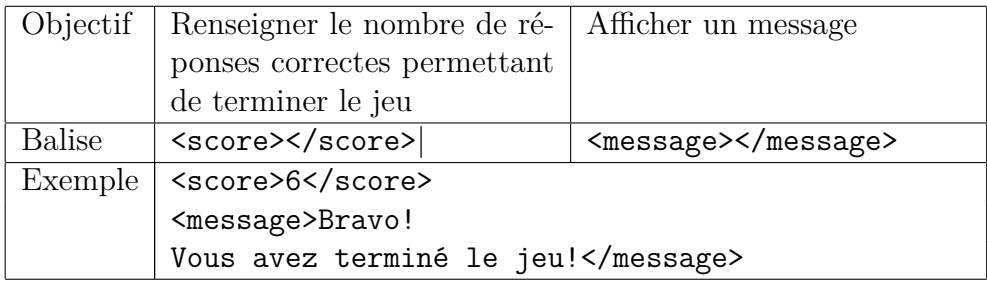

Table 1 – Résumé des balises du jeu game1clic

*éléments indiqués dans la consigne, un message de fin apparaît.*

Visualisez l['image interactive](http://xia.dane.ac-versailles.fr/demo/tuto/xia1) créée pour cette partie de la documentation. Téléchargez le fichier source au format [svg.](http://xia.dane.ac-versailles.fr/demo/tuto/xia3/svg/xia3.svg) **R** 

Ce type de jeu est presque le type d'image interactive la plus facile à créer. Vous devez uniquement détourer les détails que le joueur devra sélectionner.

Les consignes doivent être indiquées dans les métadonnées du document. Xia cherchera les informations relatives aux consignes dans le champ Description des mét[a](#page-3-1)données du document (voir la section  $a :$  Fichier  $\rightarrow$  Métadonnées du document), et créera une pop up affichant ces consignes à l'ouverture du jeu. Le joueur pourra les lire, fermer la fenêtre puis jouer.

Quand un joueur termine le jeu, un message apparaît automatiquement. Le score nécessaire pour le déclenchement de ce message et le message en lui-même doivent être renseignés à l'intérieur de balises <score></score>  $^8$  $^8$  et <message></message> dans le champ Description des Propriétés de l'objet de l'image de fond<sup>[9](#page-15-1)</sup>.

Vous trouverez tous les détails sur l'endroit et la manière d'indiquer ces informations dans le tableau [1.](#page-15-2)

> Le texte inséré dans la balise <message></message> peut être enrichi avec des images, des vidéos, du son. On peut aussi imaginer ajouter un lien vers un autre jeu, ce qui permettrait aux utilisateurs d'enchaîner les jeux par degré de difficulté.

Choisir le modèle d'export game1clic pour générer l'image interactive.

LS

#### *Astuces pour la création d'image interactive « avancée ». . .* **Montrer la progression du joueur**

Il est possible de faire s'afficher des éléments graphiques quand le joueur sélectionne une réponse correcte. Ces éléments peuvent être des png importés ou des formes directement dessinées dans Inkscape.

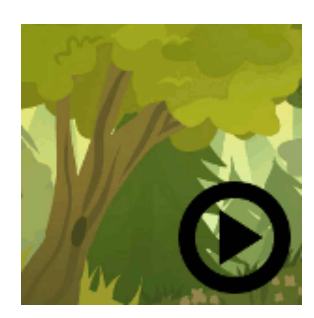

<sup>8.</sup> Il faut indiquer un nombre. Ce nombre n'a pas à être similaire au nombre de détails se trouvant sur l'image.

<span id="page-15-1"></span><span id="page-15-0"></span><sup>9.</sup> En créant une image interactive traditionnelle, ce champ crée l'introduction de l'animation, non reliée à un détail particulier.

Comme Xia considère qu'une forme dessinée avec les outils d'Inkscape est un détail, il faudra transformer ces formes en utilisant l'outil « copie bitmap ». Par exemple :

- 1. Dessinez une étoile aux bords jaunes et au fond jaune avec les outils de dessin d'Inkscape
- 2. Sélectionnez cette étoile, et cliquez sur Édition  $\rightarrow$  Créer une copie bitmap
- 3. Supprimer l'étoile créée avec les outils de dessin

Une fois les éléments importés (format png) ou créés (copie bitmap des formes dessinées manuellement), appliquez-leurs les caractéristiques suivantes :

#### Interactivité > OnClick = off

Ensuite, groupez le détail cliquable et son élément graphique (en cliquant successivement sur le détail et l'élément en maintenant la touche  $\boxed{\text{Shift } \text{\textcircled{}}\text{}}$  enfoncée), puis en sélectionnant Grouper dans le menu Objet d'Inkscape.

#### *Astuces pour la création d'image interactive « avancée ». . .* **Mettre en évidence les erreurs du joueur**

On voit clairement l'intérêt pédagogique des jeux basés sur le principe de la sélection. . .mais on voit également rapidement comment des élèves peuvent être tentés de contourner le dispositif ludique pour terminer les jeux sans avoir à réfléchir (par exemple, en cliquant frénétiquement partout sur l'image, jusqu'à trouver par hasard tous les détails répondant à la consigne).

C'est la raison pour laquelle il peut être intéressant de mettre en valeur les erreurs commises par le joueur.

Pour cela, il faudra prévoir les erreurs pouvant être commises, et placer sur l'image des éléments graphiques symbolisant l'erreur (croix rouge, etc.). Ces éléments pouvant être des images au format png importées ou des formes dessinés dans Inkscape, puis copier en bitmap. Ces éléments devront posséder les caractéristiques suivantes :

#### Interactivité > OnClick = disable-score

Une fois la balise disable-score appliquée, le détail demeure cliquable, mais sa sélection n'ajoutera pas un point au compteur surveillant le score pour délivrer le message de fin.

#### *Astuces pour la création d'image interactive « avancée ». . .* **Deux compteurs de score**

En indiquant score2 dans le champ onclick (Propriétés de l'objet  $\rightarrow$ Interactivité) du détail, et en utilisant les balises

<score2></score2> et <message2></message2> dans les Propriétés de l'objet de l'image de fond, on peut créer un système de double comptage des points, dans lequel l'utilisateur peut sélectionner deux types de détails différents.

Ainsi, vous pouvez créer un jeu où 3 détails comportent la balise score2 (cette balise correspondant à des erreurs), et indiquez dans les Propriétés de l'objet de l'image de fond :

<score>4</score>

```
<message>Bravo!</message>
<score2>3</score2>
<message2>3 erreurs... Ça fait beaucoup...
Concentrez-vous et recommencez!...</message2>
```
#### <span id="page-17-0"></span>**b Second principe ludique : classer, organiser, hiérarchiser**

Le second type de jeu pouvant être créé avec Xia est basé sur le principe du glisser-déposer. Des étiquettes déplaçables sont déposées sur l'image de fond. Quand tous les éléments ont été placés sur leur zone de dépôt, un message apparaît, annonçant la fin du jeu.

> Visualisez l['image interactive](http://xia.dane.ac-versailles.fr/demo/tuto/xia1) créée pour cette partie de la documentation.

Téléchargez le fichier source au format [svg.](http://xia.dane.ac-versailles.fr/demo/tuto/xia5/svg/xia5.svg)

Voici comment créer un jeu basé sur le principe du glisser-déposer :

1. Dans Inkscape :

**R** 

- Choisir une image de fond
- Créer les éléments que les utilisateurs de votre image interactive auront à déplacer et à déposer (autrement dit : des images, des mots ou groupes de mots)
- Créer la fenêtre surgissante de consignes en éditant les informations du champs Fichier  $\rightarrow$  Métadonnées du document  $\rightarrow$  Description<sup>[10](#page-17-1)</sup>
- En renseignant les métadonnées, faites correspondre chaque élément à une zone de dépôt (ces zones de dépôts étant en réalité des détails détourés)
- 2. Dans Xia
	- Exporter le fichier source au format svg avec le modèle « gameDragAnd-Drop »

Deux méthodes peuvent être utilisées pour créer les éléments que les joueurs auront à glisser et déposer. La première, très simple, consiste à utiliser un utilitaire de capture d'écran capable de créer des petites images au format png, puis d'importer celles-ci dans Inkscape. Il est également possible de créer ces éléments directement dans Inkscape. Par exemple, en créant un texte, en regroupant ce texte avec une forme puis en faisant une copie bitmap de cet ensemble. Les éléments à déplacer doivent être associés à leur zone de dépôt <sup>[11](#page-17-2)</sup>.

Vous trouverez dans le tableau [2](#page-18-0) un résumé des balises à renseigner dans les Propriétés de l'objet des éléments à déplacer et des zones de dépôts afin de les faire correspondre les unes aux autres.

Il faut donc « jumeler » les éléments à glisserdéposer avec leur zone de dépôt en faisant correspondre le champ ID de la zone de dépôt au champ Description de l'élément à glisser déposer. La seule subtilité tient dans la balise <target></target> devant être indiquée dans la Description.

<sup>11.</sup> **Un** objet ne pouvant être associé qu'à **une** zone de dépôt.

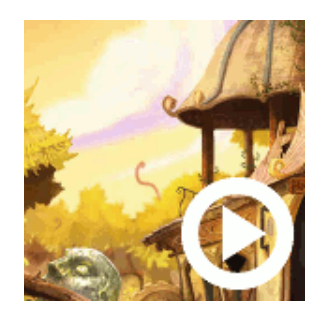

<span id="page-17-2"></span><span id="page-17-1"></span><sup>10.</sup> Exactement comme dans le jeu game1clic

<span id="page-18-0"></span>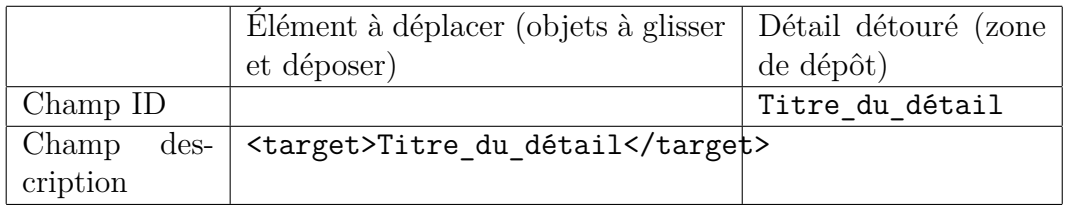

Table 2 – Résumé des balises à utiliser dans le jeu gameDragAndDrop

Choisissez le modèle gameDragAndDrop pour générer l'image interactive.

#### **Comment ajouter un effet « aimant » dans le jeu gameDragAndDrop**

Si vous indiquez <magnet>on</magnet> dans le champ Description de la zone de dépôt, un effet aimant sera activé quand le joueur déposera l'élément sur celle-ci.

#### **Deux façons de donner des indices aux joueurs : les infobulles et les liens sur les zones de dépôt**

On peut activer l'affichage d'infobulles lorsque la souris survole les détails. Pour cela, créez l'infobulle avec un png importé ou une copie bitmap d'un texte créé dans Inkscape [12](#page-18-1), et spécifez une ID pour cet objet (dans les Propriétés de l'objet). Ensuite, indiquez la balise <tooltip>ID\_de\_l\_infobulle</tooltip> dans le champ Description des Propriétés de l'objet du détail (voir l'illustration [12\)](#page-18-2). Notez que cette fonctionnalité est également disponible dans le jeu game1clic.

<span id="page-18-2"></span>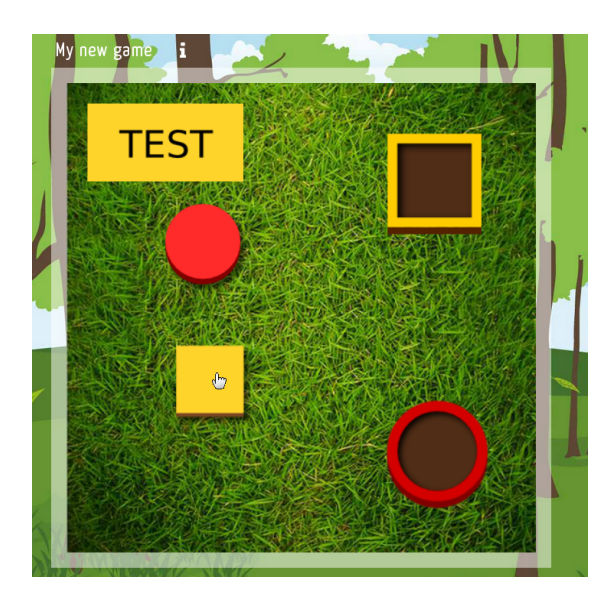

Figure 12 – Lorsque la souris survole le carré jaune, une infobulle « Test » apparaît

Une autre méthode consiste à insérer un lien dans le champ Titre des Propriétés de l'objet de la zone de dépôt. L'utilisateur peut cliquer sur cette zone ou y déposer l'étiquette correspondante pour suivre le lien.

<span id="page-18-1"></span><sup>12.</sup> Ou une copie bitmap d'un texte regroupé avec une forme. . .

#### <span id="page-19-0"></span>**c Troisième principe ludique : les collisions**

*Le principe ludique documenté dans cette section est le suivant : le joueur doit déplacer des éléments vers des zones de dépôt, mais les déplacements de ces éléments ne peuvent avoir lieu que dans certaines limites. Le jeu de type « collisions » peut ainsi être utilisé pour créer des labyrinthes, des taquins.*

Pour créer ce type de jeu, ajoutez la balise <collisions>on</collisions> à l'image de fond. Une fois cela fait, tous les détails deviennent « solides », et bloquent le déplacement des objets qu'il faut déplacer (images au format png importées, ou copie bitmap de formes dessinées avec Inkscape).

Le jeu de type « collisions » est en réalité un jeu de type gameDragAndDrop, puisque la résolution passe par le dépôt d'un ou plusieurs éléments à certains endroits de l'image. Les balises nécessaires dans ce type de jeu sont donc les mêmes que dans le jeu gameDragAndDrop [13](#page-19-1), mais il faudra penser à appliquer la balise <collisions>off</collisions> sur les zones de dépôts, dans le champ Description.

<span id="page-19-1"></span><sup>13. &</sup>lt;target></target> sur les objets, <score></score> sur l'image de fond : voir la section [b.](#page-17-0)

# <span id="page-20-0"></span>**d En résumé**

Ces tableaux résument les balises pouvant être utilisées dans le cadre de la création de jeux avec Xia :

<span id="page-21-0"></span>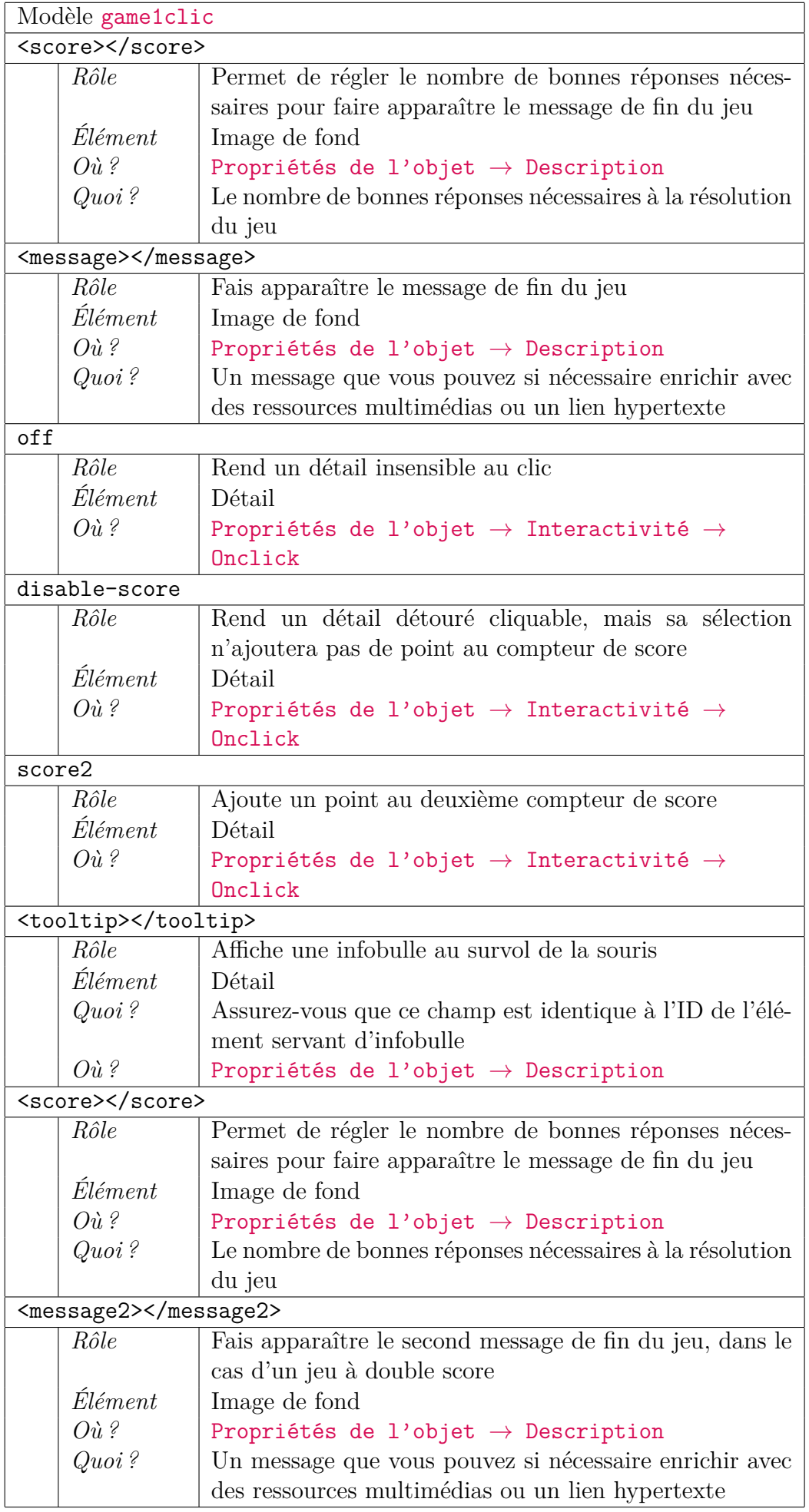

Table 3 – Balises à insérer pour un jeu de type game1clic 21

<span id="page-22-0"></span>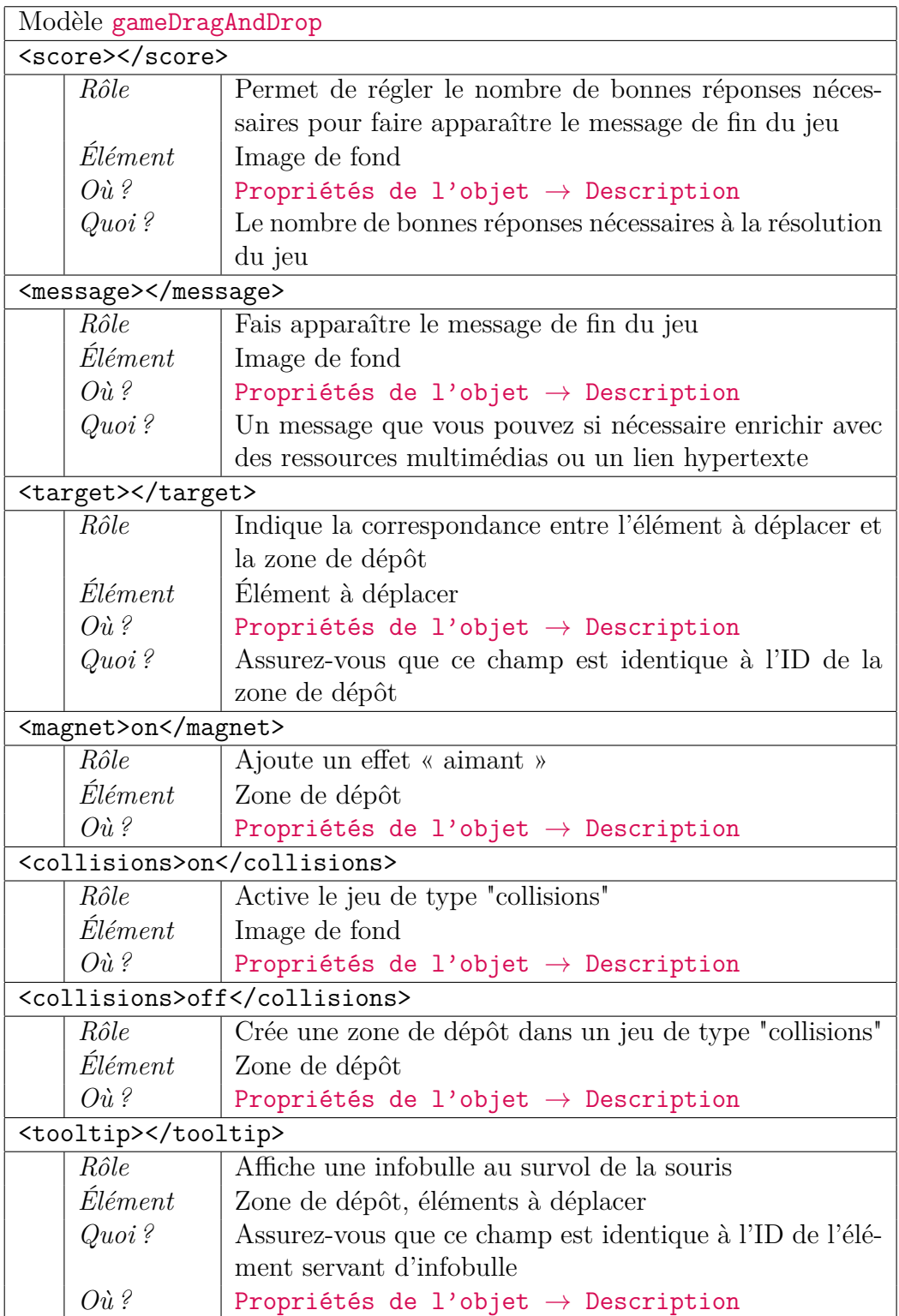

TABLE 4 – Balises à insérer en vue d'un export game<code>DragAndDrop</code>

# **Table des figures**

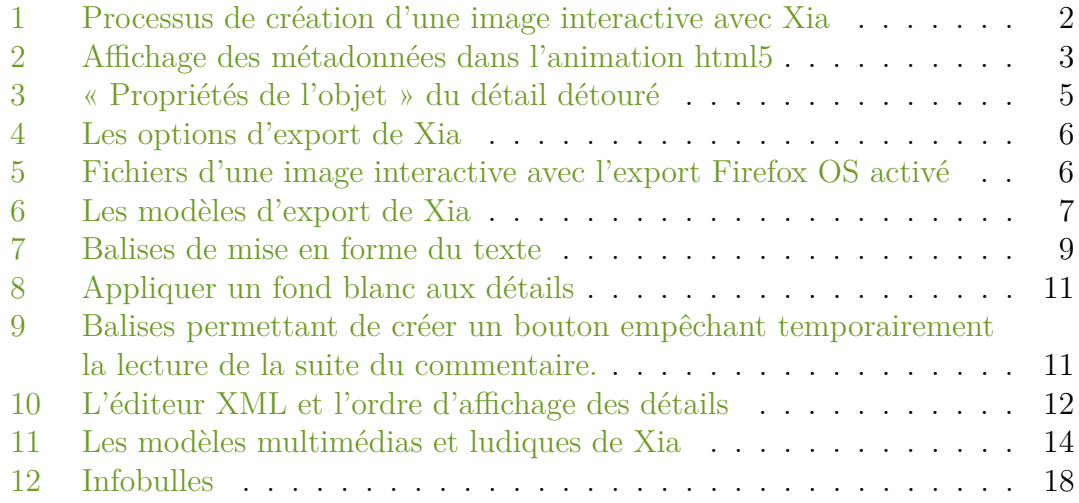

# **Liste des tableaux**

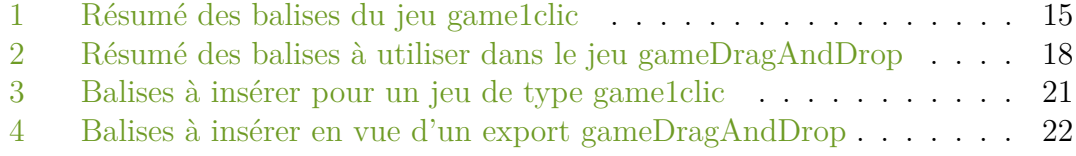